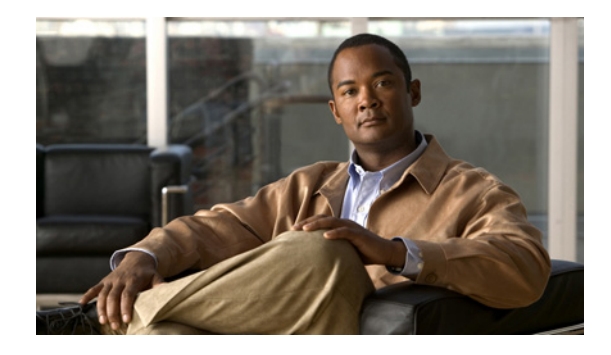

# **Cisco Prime Network Control System (WAN) 1.1.1 Release Notes**

#### **First Published May 29, 2012**

These release notes provide an overview of the release and describe the bugs for Cisco Prime Network Control System (WAN) 1.1.1.

You can access the most current Cisco Prime Network Control System (WAN) documentation, including these release notes, online at the Cisco Prime Network Control System (WAN) page on Cisco.com.

# **Contents**

These release notes contain the following sections:

- [Introduction, page 1](#page-0-0)
- **•** [New Features and Enhancements, page 2](#page-1-0)
- **•** [Cisco Prime Network Control System \(WAN\) 1.1.1 Bugs, page 9](#page-8-0)
- **•** [Obtaining Documentation and Submitting a Service Request, page 13](#page-12-0)

# <span id="page-0-0"></span>**Introduction**

Cisco Prime Network Control System (WAN) provides lifecycle management of Cisco routers and switches, simplifying the configuration, administration, monitoring, and troubleshooting of these devices. Prime NCS (WAN) helps you deploy and manage Cisco Borderless Network architectures and services with a focus on WAN and multiservice branch networks.

For detailed information on Prime NCS (WAN) features, see the *[Prime NCS \(WAN\) 1.1 User Guide](http://www.cisco.com/en/US/products/ps11686/products_user_guide_list.html).*

For information on prerequisites, system requirements, and installation, see the *[Prime NCS \(WAN\) 1.1](http://www.cisco.com/en/US/docs/net_mgmt/prime/network_control_system/1.1/quickstart/guide/ncs_qsg.html)  [Quick Start Guide](http://www.cisco.com/en/US/docs/net_mgmt/prime/network_control_system/1.1/quickstart/guide/ncs_qsg.html).* 

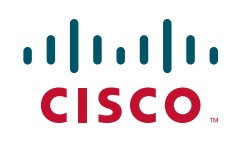

# <span id="page-1-0"></span>**New Features and Enhancements**

The following topics describe new features and enhancements in Prime NCS (WAN) 1.1.1:

- **•** [Creating CLI Template Variables from Copied Code, page 2](#page-1-1)
- [Scheduling Configuration Archives Collection, page 3](#page-2-0)
- **•** [Comparing Job Archives, page 4](#page-3-1)
- **•** [Downloading Device Support and Product Updates, page 4](#page-3-0)
- **•** [Setting Up Single Sign-On Authentication, page 6](#page-5-0)
- **•** [Creating and Deploying Custom SNMP Polling Templates, page 7](#page-6-0)

### <span id="page-1-1"></span>**Creating CLI Template Variables from Copied Code**

In Prime NCS (WAN) 1.1.1, you can create a CLI template variable from copied code. For more information, see *[Creating and Deploying CLI Template Variables](http://www.cisco.com/en/US/docs/net_mgmt/prime/network_control_system/1.1/user/guide/create_temps.html#wp1053171)* in *[Prime NCS \(WAN\) 1.1 User Guide](http://www.cisco.com/en/US/products/ps11686/products_user_guide_list.html)*.

To create a CLI template variable from copied code:

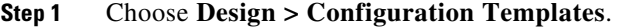

- **Step 2** Expand the CLI Template directory, and then click **CLI**.
- **Step 3** In the CLI template, paste the copied code into the CLI Content field.
- **Step 4** Select the text that is to be the variable name.
- **Step 5** Click **Manage Variable**.

The **Manage Variable** dialog box appears with the new variable name added to the list of variables.

- <span id="page-1-2"></span>**Step 6** Enter the values of the following parameters:
	- **•** Name.
	- **•** Type—Datatype of the variable. Default is String.
	- Description(Optional) —Description of the variable.
	- **•** Display Label—Display name of the variable in the template.
	- Display Label—If the variable is mandatory in the template, check this check box.
- **Step 7** To set the range, validation, and default value of the variable, click the arrow next to the radio button:
	- **•** Default Value.
	- **•** Range—If the variable is an integer, enter the range in the **From** and **To** fields.
	- **•** Validation Expression—If the variable is a string, enter a valid regular expression to validate the user input. For example, if the string should start with "hostname," enter **^[\S]+\$** as the validation expression.
- **Step 8** Click **Save**.
- **Step 9** Click **Add**.

To view the new variable, click **Form View**.

To edit an existing variable created from copied code:

- **Step 1** Click **Manage Variable**.
- **Step 2** Click the radio button to select a variable, and then click **Edit**.
- **Step 3** Continue from [Step 6](#page-1-2) of the procedure for creating a variable from copied code.

### <span id="page-2-0"></span>**Scheduling Configuration Archives Collection**

You can schedule the collection for configuration archives and set the frequency at which it will take place in Prime NCS (WAN). For more information, see *[Working with Device Configuration](http://www.cisco.com/en/US/docs/net_mgmt/prime/network_control_system/1.1/user/guide/chgdevconfig.html)*s in *[Prime](http://www.cisco.com/en/US/products/ps11686/products_user_guide_list.html)  [NCS \(WAN\) 1.1 User Guide](http://www.cisco.com/en/US/products/ps11686/products_user_guide_list.html)*..

To schedule the collection of configuration archives:

- **Step 1** Based on your requirements, use any one of the following methods to launch the Schedule Archive dialog box:
	- **•** For one device:
		- **•** Choose **Operate > Device Work Center**.
		- Select one of the devices.
		- **•** In the bottom pane, click **Configuration Archive,** and then click **Schedule Archive**.
	- **•** For multiple devices:
		- **•** Choose **Operate > Configuration Archive**.
		- **•** Select any number of devices.
		- **•** Click **Schedule Archive**.
	- **•** For device groups:
		- **•** Choose **Operate > Configuration Archive**.
		- From the left pane, select any device group.
		- **•** Without selecting any devices, click **Schedule Archive**.
- **Step 2** In the Schedule Archive dialog box that appears, enter the following:
	- **•** Job Name
	- **•** Run Time
	- **•** Recurrence
	- **•** End Time
- **Step 3** Click **Submit**.
- **Step 4** To check the results, choose **Tools > Task Manager > Jobs Dashboard**. Wait untill the status of your job appears as complete.
- **Step 5** Choose **Operate > Configuration Archive**.
- **Step 6** Click the small arrow near your job to access the archives.

### <span id="page-3-1"></span>**Comparing Job Archives**

In Prime NCS (WAN), you can compare any two configuration archives to find the last changes to the device. Changes are highlighted in red. If you decide that the changes are not required, you can roll back to a previous version of the configuration. To roll back a configuration, see *[Rolling Back Device](http://www.cisco.com/en/US/docs/net_mgmt/prime/network_control_system/1.1/user/guide/chgdevconfig.html#wp1053389)  [Configuration Versions](http://www.cisco.com/en/US/docs/net_mgmt/prime/network_control_system/1.1/user/guide/chgdevconfig.html#wp1053389)* in *[Prime NCS \(WAN\) 1.1 User Guide](http://www.cisco.com/en/US/products/ps11686/products_user_guide_list.html)*.

To compare job archives:

- **Step 1** Choose **Operate > Configuration Archive**.
- **Step 2** Click the small arrow near your job to access the archives.
- **Step 3** To access the running and startup configuration archives, click the small arrow near the archives.
- **Step 4** To compare a configuration archive with a previous configuration, startup configuration, other devices configuration, or other version configurations, click the appropriate links in the compare with column.
- **Step 5** In configuration comparison dialog box that appears, to see the differences between the two configuration archives you are comparing:
	- **a.** Click **Raw Configuration**.
	- **b.** From the **Select Type** drop-down menu, choose difference only.

The differences are highlighted in red.

### <span id="page-3-0"></span>**Downloading Device Support and Product Updates**

Device Package updates and software updates for major product releases have been integrated into update bundles and are available for download directly from Prime NCS (WAN).

To install the software updates for Prime NCS (WAN):

- **Step 1** Depending on your connectivity do one of the following:
	- **•** If Prime NCS (WAN) has external connectivity:
		- **•** Choose **Administration > Software Update**.
		- **•** Click **Check for Updates**.
		- **•** Enter your Cisco.com login credentials.
	- **•** If Prime NCS (WAN) does not have external connectivity:
		- **•** Go t[o](http://www.cisco.com/en/US/products/ps11686/index.html) *Cisco.com/go/ncs*.
		- **•** Under Support, select **Download Software.**
		- **•** Select **Cisco Prime Network Control System**, and then select the correct version of Prime NCS (WAN)
		- **•** From the page that appears, download the latest update file (with the extension .ubf).

**Note** Be sure to download the software updates that match your Prime NCS (WAN) version. For example, software updates for release 1.1 can be installed only on Prime NCS (WAN) 1.1.

- **•** Choose **Administration > Software Update**.
- **•** Click **Upload Update File** and browse to locate the update bundles you downloaded.

The Software Updates table appears. For description of the fields see Table 1:

*Table 1 Software Updates Table* 

| <b>Field</b>            | <b>Description</b>                                                                                                    |
|-------------------------|----------------------------------------------------------------------------------------------------|
| Name                    | The names of software updates that have been downloaded from Cisco.com.                                                                                                    |
| <b>Published Date</b>   | Date at which the software was published to Cisco.com. The Software Updates<br>table always shows the published dates in chronological order (oldest to most<br>recent).                           |
| <b>Requires Restart</b> | If the update requires a restart, the value of this field is yes.                                                                                                    |
| Pending Restart         | If a restart is pending for the update to be complete, the value of this field is yes.                                                                                                    |
| Installed               | If the software is already installed, this field has a green check mark. If the<br>update bundle has not yet been installed, this field is blank.                                                  |
| Description             | To see a detailed description of the software update bundle, click the small<br>circle to the right of the description. A dialog box appears, showing the list of<br>patches in that update bundle |

**Step 2** To install the software updates:

**a.** Select the software updates you want to install, and click **Install**.

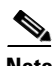

**Note** When you choose an update, all the uninstalled updates published prior to the update you have chosen are also auto-selected. In Prime NCS (WAN), it is mandatory to install software updates incrementally, because older updates are sometimes prerequisites to more recent updates. This behavior also occurs in uninstallation.

The installed software updates appear at the bottom of the table, with a check mark at the **Installed** column.

- **b.** If the **Pending Restart** value is **yes**, restartPrime NCS (WAN) to complete the update.
- **c.** To uninstall any software updates, select the updates and click **Uninstall**.

### <span id="page-5-0"></span>**Setting Up Single Sign-On Authentication**

You can enable Single Sign-On Authentication (SSO) in Prime NCS (WAN). SSO allows you to enter your credentials only once, when you navigate across multiple SSO-enabled NCS applications. SSO makes it easier for you to perform cross-launch operations or use dashlets with content that comes from separate applications. You must have administrator-level privileges to set up SSO.

**Note** Before setting up SSO, you should have a SSO configured server. Currently the only server that supports SSO is the Prime Central Server. All the administrators in Prime Central should be defined in Prime NCS (WAN) as well.

To set up SSO in Prime NCS (WAN):

- **Step 1** Log into Prime NCS (WAN).
- **Step 2** To add the SSO user:
	- **a.** Choose **Administration > Users, Roles & AAA > Users**.
	- **b.** From the command drop-down menu, choose **Add User**, then click **Go**.
	- **c.** Enter the username and the password used when the SSO server was configured, then confirm the password for the new user and choose the groups to which this user belongs.
	- **d.** Click **Save**.
	- To confirm the addition of the SSO user, choose **Users**. You must see the SSO user in the list of users.
- **Step 3** To add the SSO server:
	- **a.** Choose **Administration > Users, Roles & AAA > SSO Servers**.
	- **b.** Choose **Add SSO Server**, then click **Go**.
	- **c.** Enter the SSO server information, then click **Save**.

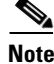

**Note** To enable Prime NCS (WAN) to communicate with the Prime Central server, the shared secret you enter on this page must match the shared secret configured on the Prime Central server.

**Step 4** To set the SSO mode:

- **a.** Choose **Administration > Users, Roles & AAA > AAA mode**.
- **b.** Click the **SSO mode** radio button.
- **c.** If you want the NCS (WAN) system to fall back to local when SSO fails, check the **Enable to Fallback to Local** check box.
- **d.** From the drop-down list, you can choose to enable fallback either during authentication failure and SSO server failure, or during SSO server failure only.
- **e.** Click **Save**.
- **Step 5** Log out of Prime NCS (WAN).
- **Step 6** Log into Prime NCS (WAN). For this and all subsequent logins, Prime NCS (WAN) prompts you to enter your SSO credentials*.* If you need to log into any other Prime NCS (WAN) application, you will be able to log in directly, without entering credentials.

 $\mathbf I$ 

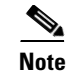

**Note** In SSO mode, if you log out from any Prime NCS (WAN) applications, you are logged out from all of them in the SSO realm.

### <span id="page-6-0"></span>**Creating and Deploying Custom SNMP Polling Templates**

Prime NCS (WAN) allows you to design custom SNMP templates to poll Cisco devices or to poll third-party devices. You can choose devices and attributes to poll and the polling frequency, and you can display the results in the form of a line chart or a table. This feature enables you to easily repeat polling for the same devices and attributes.

To create and deploy a polling template and view the polling results, use the following procedures, in the order listed here:

- **1.** [Creating Custom SNMP Polling Templates](#page-6-1)
- **2.** [Deploying Custom SNMP Polling Templates](#page-7-0)
- **3.** [Viewing Custom SNMP Polling Results](#page-7-1)

#### <span id="page-6-1"></span>**Creating Custom SNMP Polling Templates**

To create a custom SNMP polling template:

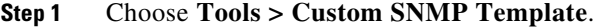

- **Step 2** On the Basic tab, make entries for the following:
	- **•** Name—Name of the custom SNMP template.
	- **•** MIBs—Select a MIB from the list. If you want to use a new MIB, click **UploadMIB** to browse for the MIB file you want to use. You can upload a single MIB file, or a group of MIBs with their dependencies as a zip file. Specify a filename extension only if you are uploading a zip file.
	- **•** Tables—Choose the table you want to poll from the list of tables supported in the MIB you selected. A list of attributes is displayed, based on the table type you selected. Choose the parameters that you want for your template.
- **Step 3** If you want to edit the generated configuration file, click the **Advanced** tab and make your changes. It is usually useful to change the Display name and Description for the attributes. Be aware that the configuration file must remain a valid XML file after your changes.
- **Step 4** Click **Save**.
- **Step 5** On the Monitoring Template page, choose **Features > Custom SNMP** and select your new custom SNMP template.
- **Step 6** Under Template Basics, make entries for the following:
	- **•** Name—Name of the design instance of your custom SNMP template.
	- **•** Description.
	- **•** Author Contact.

- **Step 7** Under Template Content, select a polling frequency from the **Select Polling Frequency** drop-down menu.
- **Step 8** Click **Save As New Template**.

### <span id="page-7-0"></span>**Deploying Custom SNMP Polling Templates**

To deploy a custom SNMP polling template:

- **Step 1** On the Monitoring Template page, under My Templates, select your new template.
- **Step 2** Click **Go to Deployment** or choose **Deploy > Monitoring Tasks**.
- **Step 3** In the table that appears, select your template and click **Deploy**.
- **Step 4** In the Template Deployment dialog box that appears, select the devices or device groups on which to deploy your template.

#### **Step 5** Click **Submit**.

The NCS system starts polling the devices or devices groups for the attributes you defined in the template, at the frequency you specified.

**Note** To stop polling, select a template and click **Deactivate**. To start polling again, select the template and click **Activate**.

#### <span id="page-7-1"></span>**Viewing Custom SNMP Polling Results**

To view polling results from a custom SNMP polling template:

- **Step 1** Click **Operate > Detailed Dashboards > Device**.
- **Step 2** Click the **Settings** icon, and go to **Add Dashlet > Device Dashlet > Generic Dashlet**.
- **Step 3** Click **Add**.
- **Step 4** In the new dashlet, click the **Edit** icon, and make entries for the following:
	- **•** Dashlet Title.
	- **•** Refresh Dashlet.
	- **•** Refresh Interval.
	- **•** Time Filter Lock—If checked, a change in the overall time frame for the filters will not impact the specific time frame of the template.
	- **•** Time Frame—The time period for which the polling results must be displayed.
	- **•** Type—From the drop-down menu, choose to display polling results as a line chart or as a table.
	- **•** Template Name.
	- **•** Attribute.
- **•** Device.
- Data Index—The existing composite index values for the table rows. The "\_"(underscore) character is used to to separate concatenated index values.

**Step 5** Click **Save**.

Based on the display type you chose, the polling results are displayed as a line chart or a table.

# <span id="page-8-0"></span>**Cisco Prime Network Control System (WAN) 1.1.1 Bugs**

The following topics contain information on bugs in Prime NCS (WAN) 1.1.1:

- **•** [Open Bugs in Cisco Prime Network Control System \(WAN\) 1.1.1, page 9](#page-8-1)
- **•** [Resolved Bugs in Cisco Prime Network Control System \(WAN\) 1.1.1, page 10](#page-9-0)
- **•** [Using the Bug Tool Kit, page 11](#page-10-0)

### <span id="page-8-1"></span>**Open Bugs in Cisco Prime Network Control System (WAN) 1.1.1**

[Table 2](#page-8-2) lists bugs, in descending order, that are open against Prime NCS (WAN) 1.1.1.

If you have a question about a bug that is not included in this document, we recommend that you use [Cisco Bug Toolkit](http://tools.cisco.com/Support/BugToolKit/action.do?hdnAction=searchBugs). Cisco Bug Toolkit enables you to search for a bug by identifier, or by product and version, and can provide additional details about a bug or can tell you if the bug has been fixed.

In addition to this table, see the open bugs listed in the *[Cisco Prime Network Control System \(WAN\)](http://www.cisco.com/en/US/docs/net_mgmt/prime/assurance_manager/1.1.1/release/notes/am_rn.html)  [1.1.1 Release Notes](http://www.cisco.com/en/US/docs/net_mgmt/prime/assurance_manager/1.1.1/release/notes/am_rn.html)*.

<span id="page-8-2"></span>*Table 2 Open Bugs in Prime NCS (WAN) 1.1.1* 

| <b>Bug ID</b>     | <b>Description</b>                                                                                                    |
|-------------------|----------------------------------------------------------------------------------------------------|
| CSCtx79161        | The device availability summary dashlet shows the entire device count instead of the device count of<br>the user's domain. |
| <b>CSCtz78335</b> | On deleting an EIGRP route (having passive Interface) from the UI, the UI page hangs for about 300<br>sec.                 |

# <span id="page-9-0"></span>**Resolved Bugs in Cisco Prime Network Control System (WAN) 1.1.1**

[Table 3](#page-9-1) lists previously reported bugs resolved in Prime NCS (WAN) 1.1.1.

<span id="page-9-1"></span>*Table 3 Resolved Bugs in Prime NCS (WAN) 1.1.1* 

| <b>Bug ID</b>     | <b>Description</b>                                                                                                    |
|-------------------|----------------------------------------------------------------------------------------------------|
| <b>CSCts98189</b> | ASR device does not allow you to set the Alert option (Advance Parameter-Map option) to its default<br>value.                                                                                                    |
| <b>CSCtu47779</b> | Job count of the background jobs does not match with that of the job dashboard.                                                                                                    |
| <b>CSCtu70296</b> | When you choose Design > CLI Template > Manage Variables, and create a new Integer data type<br>variable, a wrong default value disables the Save button. Entering the correct value does not enable<br>the Save button. |
| <b>CSCtv20615</b> | When you choose Deploy $>$ Configuration Tasks $>$ Tasklet $>$ Recent jobs, the recent jobs are not<br>displayed.                                                                                                    |
| <b>CSCtv36273</b> | Device Work Center—When you configure an ISR or ASR device, an empty IP address field is not<br>validated.                                                                                                    |
| <b>CSCtw39454</b> | Device Work Center—When you configure an ISR or ASR router, the ACL does not go to the initial<br>state even if all the transactions are reverted.                                                                       |
| <b>CSCtw45228</b> | The CARS CLI ("run show udi") command does not fetch the UDI information for the NCS server.                                                                                                    |
| <b>CSCtw46888</b> | You are allowed to configure Zone Based Firewall (ZBFW) features on a router that does not support<br>firewall.                                                                                                    |
| <b>CSCtw58106</b> | When you choose Design > Monitoring Template, filtering based on the Polling Frequency field in<br>the Metric Parameters Table does not work for Device Health and Interface Health.                                     |
| <b>CSCtw58976</b> | Discovery—Unable to import .csv files in Internet Explorer 8.                                                                                                    |
| <b>CSCtw59983</b> | Discovery-Saving a row throws the Duplicate IP address error.                                                                                                    |
| <b>CSCtw62458</b> | When you choose Operator > Alarms and Events, if a device group contains more than 1000<br>devices, the complete list of the devices in that group are not displayed.                                                    |
| <b>CSCtx02355</b> | If four or more EIGRP routes are deleted in a single transaction, delete fails an the deleted routes are<br>displayed in the UI after refresh.                                                                           |
| <b>CSCtx10251</b> | When you create or update a zone with a VRF, you cannot save the VRF changes without assigning<br>an interface to the zone.                                                                                              |
| <b>CSCtx33978</b> | Job results display devices that are not in the current domain.                                                                                                    |
| <b>CSCtx40215</b> | Image distribution does not work with the WAAS Device Type - WAE-674-K9 device.                                                                                                    |
| <b>CSCtx57293</b> | Audit log export is populated with irrelevant data in the CSV file.                                                                                                    |
| <b>CSCtx57309</b> | Not all system jobs are displayed for a user added to the virtual domain.                                                                                                    |
| <b>CSCtx57369</b> | Device added in the Device Work Center is not added to a dynamic group.                                                                                                    |
| <b>CSCtw59304</b> | Bulk import failure does not report any error in the job details if the error is due to formatting errors<br>in the import .csv file.                                                                                    |
| <b>CSCtx68406</b> | Distribute Image and Location Table—First-time distribution on a large-scale system hangs, and the<br>table does not load completely.                                                                                    |
| <b>CSCtx73575</b> | Zone-Based Firewall—When you update the zone parameter map, a "Cannot configure<br>threat-detection rate if threat-detection basic rate is not configured "error message appears.                                        |

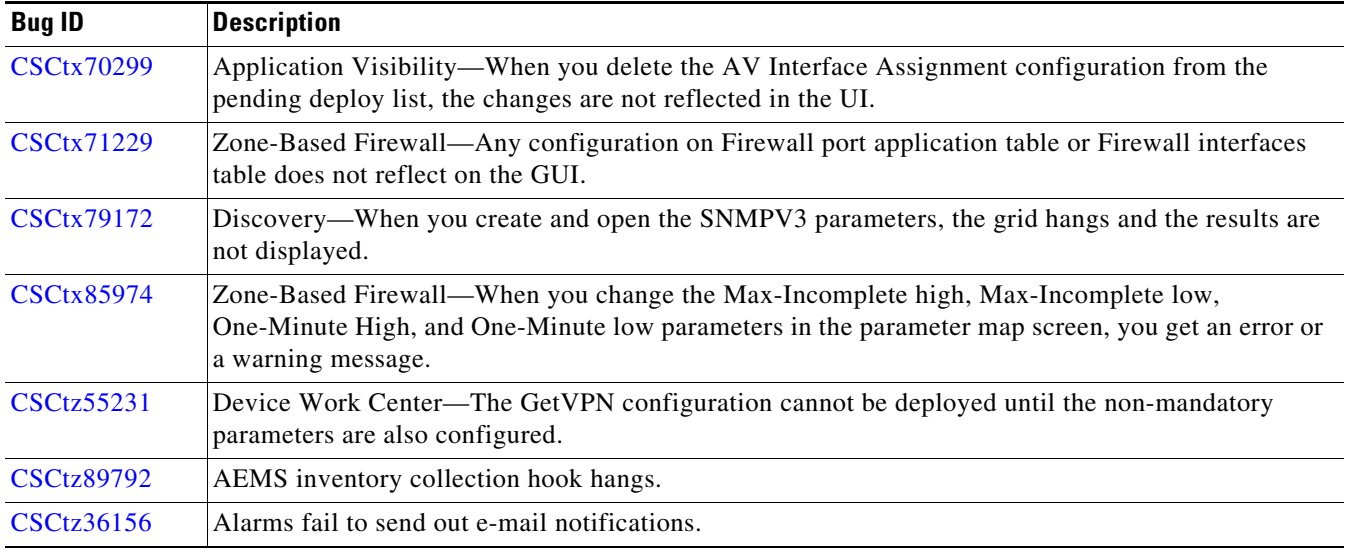

#### *Table 3 Resolved Bugs in Prime NCS (WAN) 1.1.1 (continued)*

## <span id="page-10-0"></span>**Using the Bug Tool Kit**

This section explains how to use the Bug Toolkit to search for a specific bug or to search for all bugs in a release.

- **Step 1** Go to *<http://tools.cisco.com/Support/BugToolKit>*.
- **Step 2** At the Log In screen, enter your registered Cisco.com username and password; then, click Log In. The Bug Toolkit page opens.

S.

**Note** If you do not have a Cisco.com username and password, you can register for them at *<http://tools.cisco.com/RPF/register/register.do>*.

- **Step 3** To search for a specific bug, click the Search Bugs tab, enter the bug ID in the Search for Bug ID field, and click Go.
- **Step 4** To search for bugs in the current release, click the Search Bugs tab and specify the following criteria:
	- **•** Select Product Category—Network Management and Automation.
	- **•** Select Products—[Product Name].
	- **•** Software Version—[Product Version].
	- Search for Keyword(s)—Separate search phrases with boolean expressions (AND, NOT, OR) to search within the bug title and details.
- **•** Advanced Options—You can either perform a search using the default search criteria or define custom criteria for an advanced search. To customize the advanced search, click Use custom settings for severity, status, and others and specify the following information:
	- **–** Severity—Choose the severity level.
	- **–** Status—Choose Terminated, Open, or Fixed.

Choose Terminated to view terminated bugs. To filter terminated bugs, uncheck the Terminated check box and select the appropriate suboption (Closed, Junked, or Unreproducible) that appears below the Terminated check box. Select multiple options as required.

Choose Open to view all open bugs. To filter the open bugs, uncheck the Open check box and select the appropriate suboptions that appear below the Open check box. For example, if you want to view only new bugs in Prime Optical 9.5, choose only New.

Choose Fixed to view fixed bugs. To filter fixed bugs, uncheck the Fixed check box and select the appropriate suboption (Resolved or Verified) that appears below the Fixed check box.

- **–** Advanced—Check the Show only bugs containing bug details check box to view only those bugs that contain detailed information, such as symptoms and workarounds.
- **–** Modified Date—Choose this option to filter bugs based on the date when the bugs were last modified.
- **–** Results Displayed Per Page—Specify the number of bugs to display per page.
- **Step 5** Click Search. The Bug Toolkit displays the list of bugs based on the specified search criteria.
- **Step 6** To export the results to a spreadsheet:
	- **a.** In the Search Bugs tab, click Export All to Spreadsheet.
	- **b.** Specify the filename and location at which to save the spreadsheet.
	- **c.** Click Save. All bugs retrieved by the search are exported.

If you cannot export the spreadsheet, log into the Technical Support website at *http://www.cisco.com/cisco/web/support/index.html* or contact the Cisco Technical Assistance Center (TAC).

# <span id="page-11-0"></span>**Related Documentation**

You can access the following additional Cisco Prime Network Control System (WAN) guides on the Cisco Prime Network Control System (WAN) page on Cisco.com:

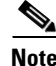

Note We sometimes update the documentation after original publication. Therefore, you should also review the documentation on Cisco.com for any updates.

- **•** *Cisco Prime Network Control System (WAN) 1.1 Quick Start Guide*
- **•** *Cisco Prime Network Control System (WAN) 1.1 User Guide*
- **•** *[Open Source Used in](http://www.cisco.com/en/US/docs/net_mgmt/prime/network_control_system/1.1/open/source/Prime_NCS_WAN_ipcentral.pdf) Cisco Prime Network Control System (WAN) 1.1*
- **•** *Cisco Prime Network Control System (WAN) 1.1 Release Notes*

# <span id="page-12-0"></span>**Obtaining Documentation and Submitting a Service Request**

For information on obtaining documentation, submitting a service request, and gathering additional information, see the monthly *What's New in Cisco Product Documentation*, which also lists all new and revised Cisco technical documentation, at:

<http://www.cisco.com/en/US/docs/general/whatsnew/whatsnew.html>

Subscribe to the *What's New in Cisco Product Documentation* as an RSS feed and set content to be delivered directly to your desktop using a reader application. The RSS feeds are a free service. Cisco currently supports RSS Version 2.0.

This document is to be used in conjunction with the documents listed in the "[Related Documentation"](#page-11-0) section.

Cisco and the Cisco logo are trademarks or registered trademarks of Cisco and/or its affiliates in the U.S. and other countries. To view a list of Cisco trademarks, go to this URL: [www.cisco.com/go/trademarks](http://www.cisco.com/go/trademarks). Third-party trademarks mentioned are the property of their respective owners. The use of the word partner does not imply a partnership relationship between Cisco and any other company. (1110R)

Any Internet Protocol (IP) addresses and phone numbers used in this document are not intended to be actual addresses and phone numbers. Any examples, command display output, network topology diagrams, and other figures included in the document are shown for illustrative purposes only. Any use of actual IP addresses or phone numbers in illustrative content is unintentional and coincidental.

© 2012 Cisco Systems, Inc. All rights reserved.